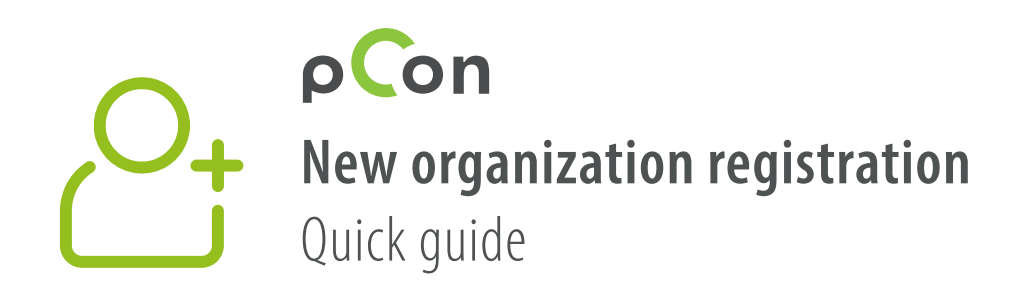

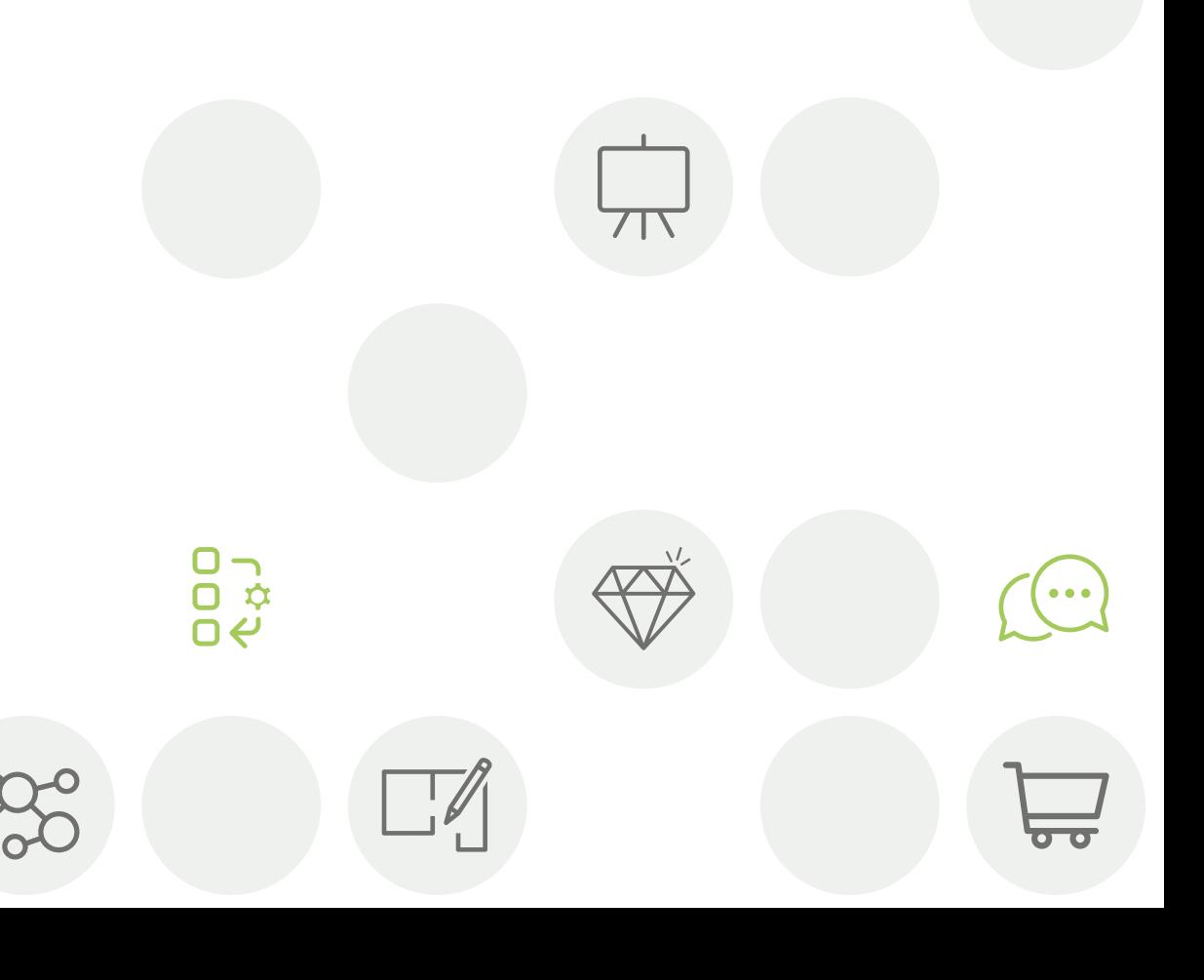

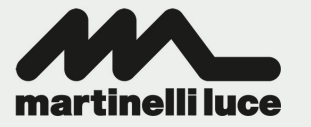

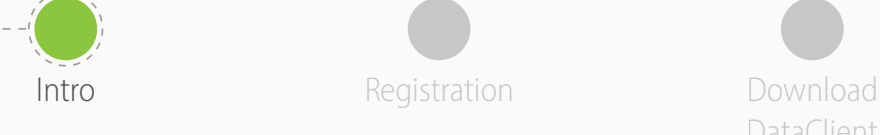

Install DataClient

Wait for data confirmation

Download data **Invite** 

colleagues

- You'll be part of the **pCon community** at the end of this process
- Using offline configurable data will dramatically increase your **work efficiency and quality**

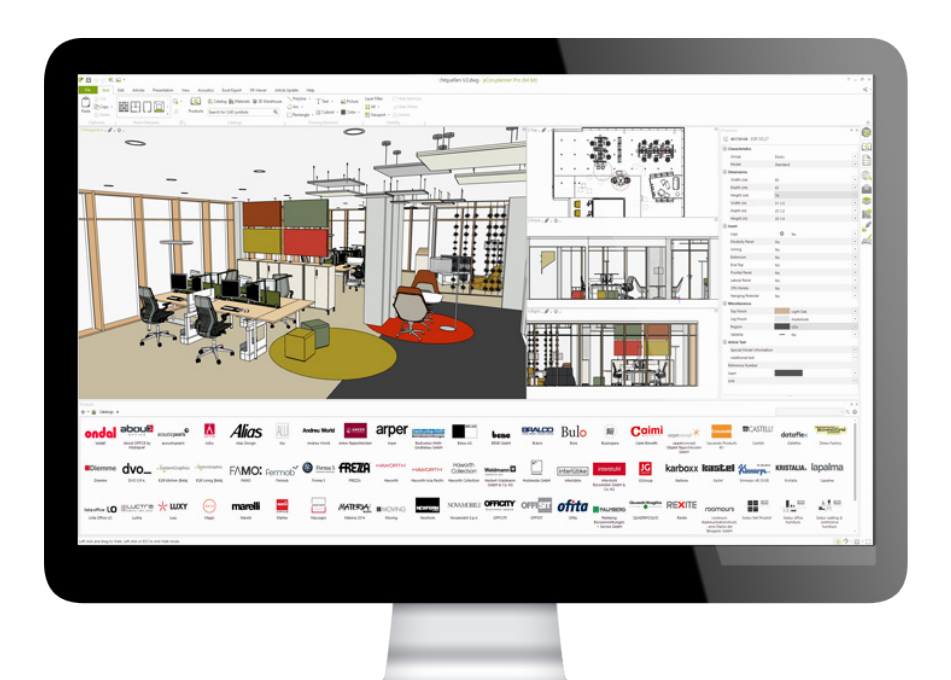

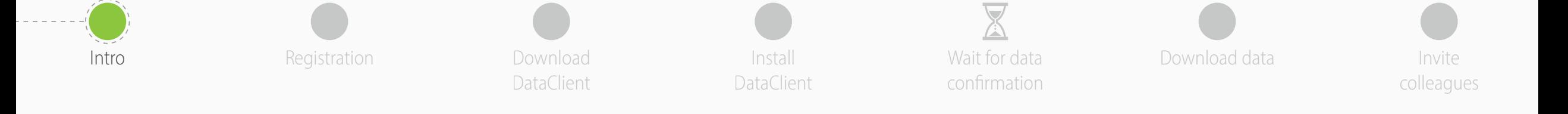

If you have problems or questions about

**[support-se@easterngraphics.com](mailto:support-se%40easterngraphics.com?subject=Info%3A%20Registrazione%20nuova%20organizzazione%20MFT)**

this process please contact

**+39.051.587.5509**

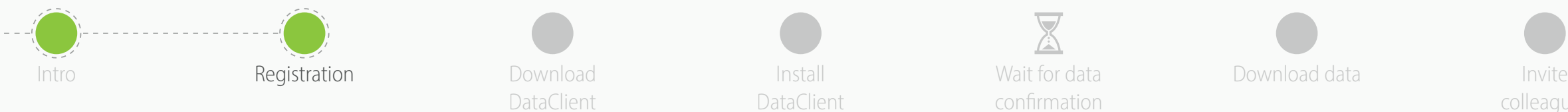

DataClient

Wait for data confirmation

Install **Example 20** Wait for data **Download data** 

colleagues

## Welcome to pCon!

pCon offers 3D product configuration, room planning, comprehensive product information and offer creation on mobile devices as well as desktop computers.

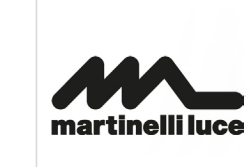

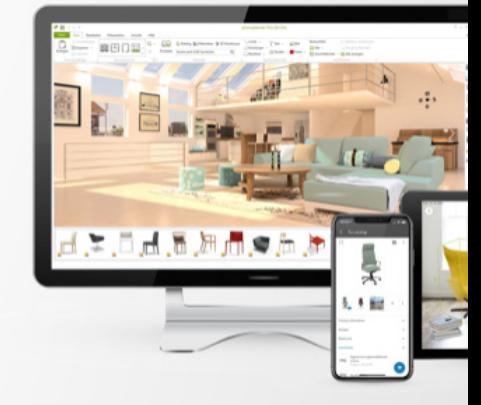

Log in now - or register in only a few steps.

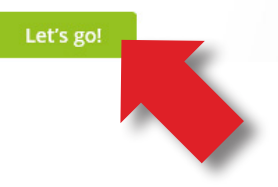

- Go to the link https://login.pcon-solutions.com/catalog/TDPZK[9](https://login.pcon-solutions.com/catalog/YXY1Y6)
- Click **Let's go!**

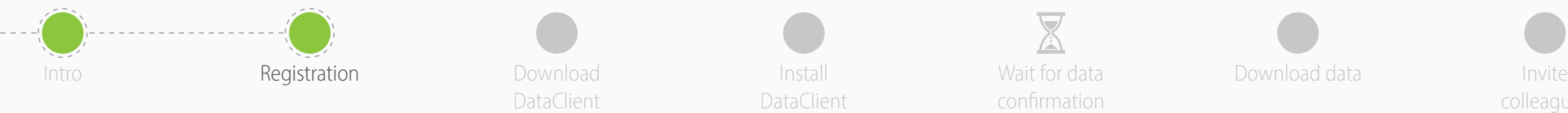

DataClient

Wait for data confirmation

Install **Example 20** Wait for data **Download data** 

colleagues

- If you already have an account, enter your credentials
- If you do not have an account, create one by clicking on **Register**

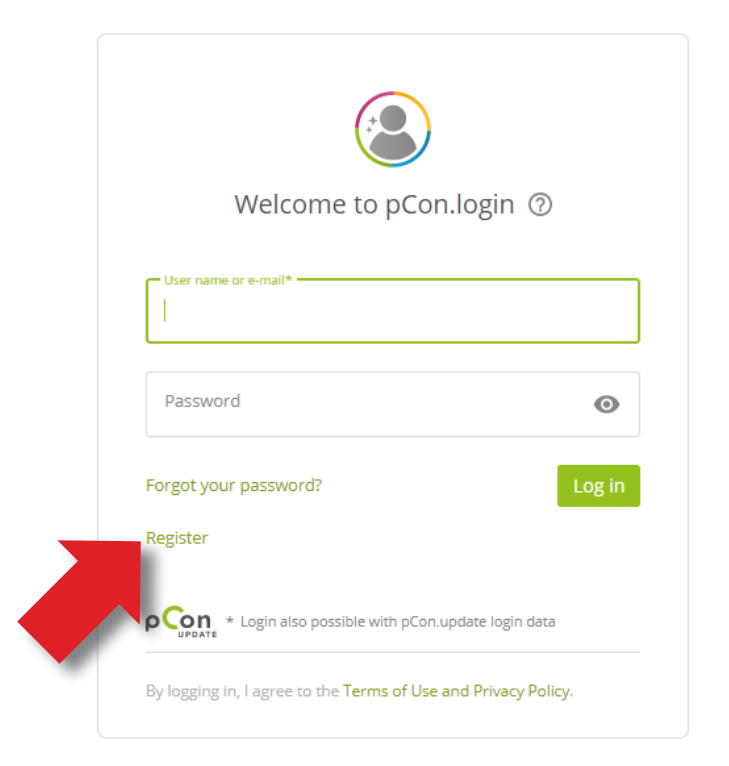

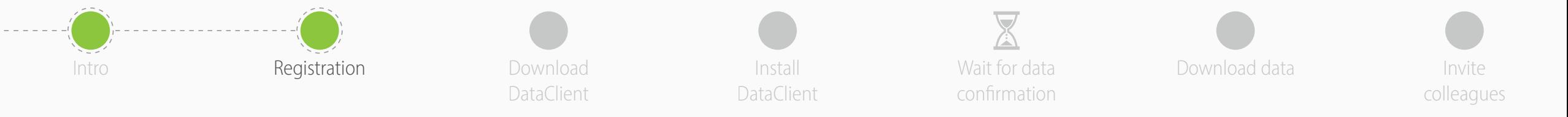

- All fields are mandatory
- **Avoid registering with a generic email address**  such as gmail or hotmail - it will speed up the approval process
- Enter the name and address of your organization. If you're a **independent professional** in the 'Company' field enter your professional title followed by your first and last names
- Click **Register**
	- One registration per company
	- Remember your Username and Password

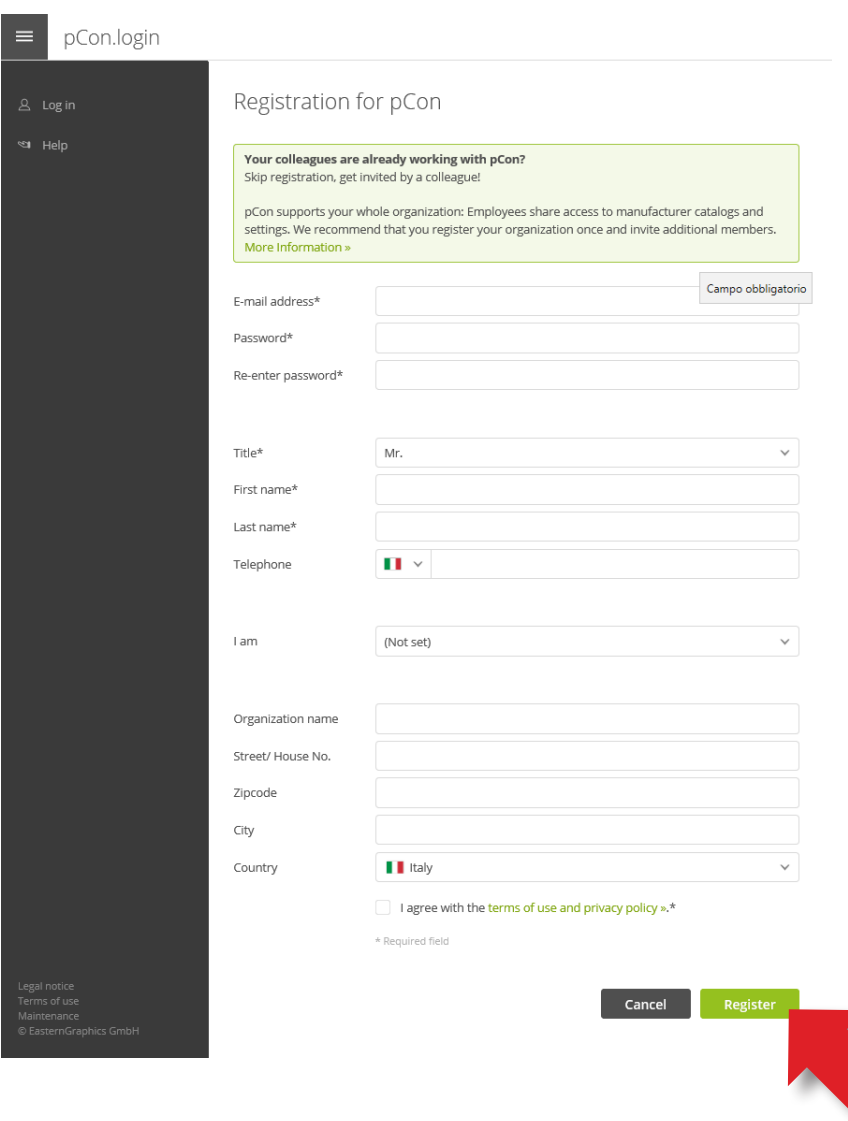

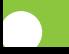

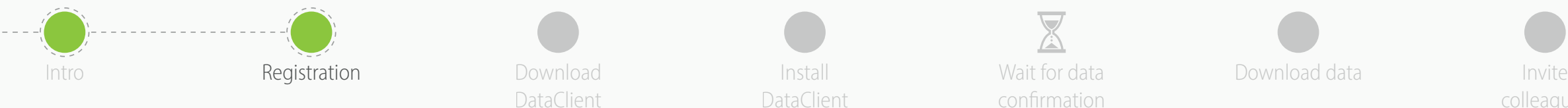

**email address - Click on it**

the spam folder

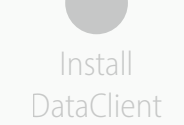

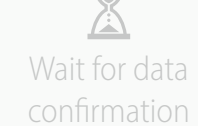

Install **Example 20** Wait for data **Download data** 

colleagues

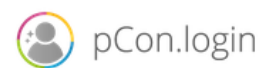

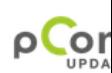

## Dear Mr. Grilli

Thank you for your registration on pCon.update.

To continue with your registration, please confirm your e-mail address.

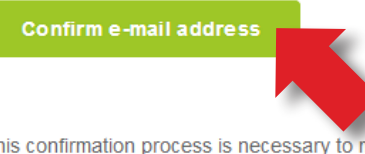

This confirmation process is necessary to make sure that the e-mail you entered is correct. If you have not activated this service, please ignore this e-mail

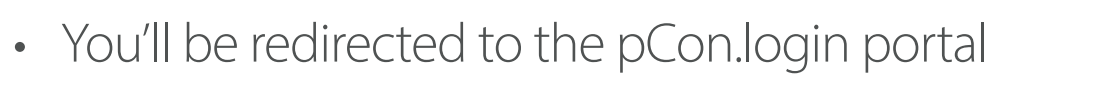

• You'll receive an email with a **link to confirm your** 

• If you don't receive it after some minutes control

• Click on **Continue**

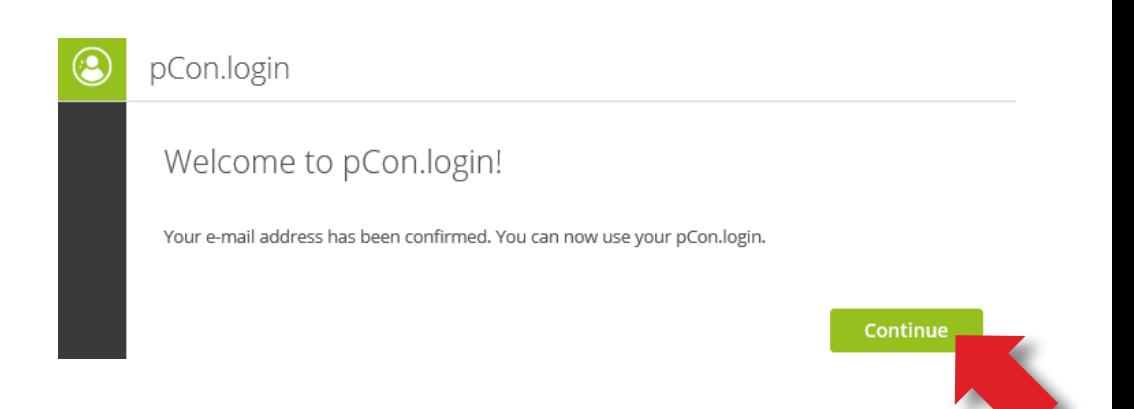

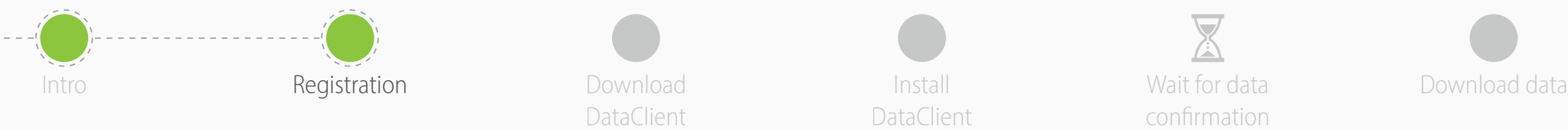

Download **DataClient** 

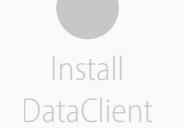

Wait for data confirmation

Invite colleagues

- Once the registration is confirmed, you can request data
- Click on **Request**
- Generally the requests are approved within 24 hours

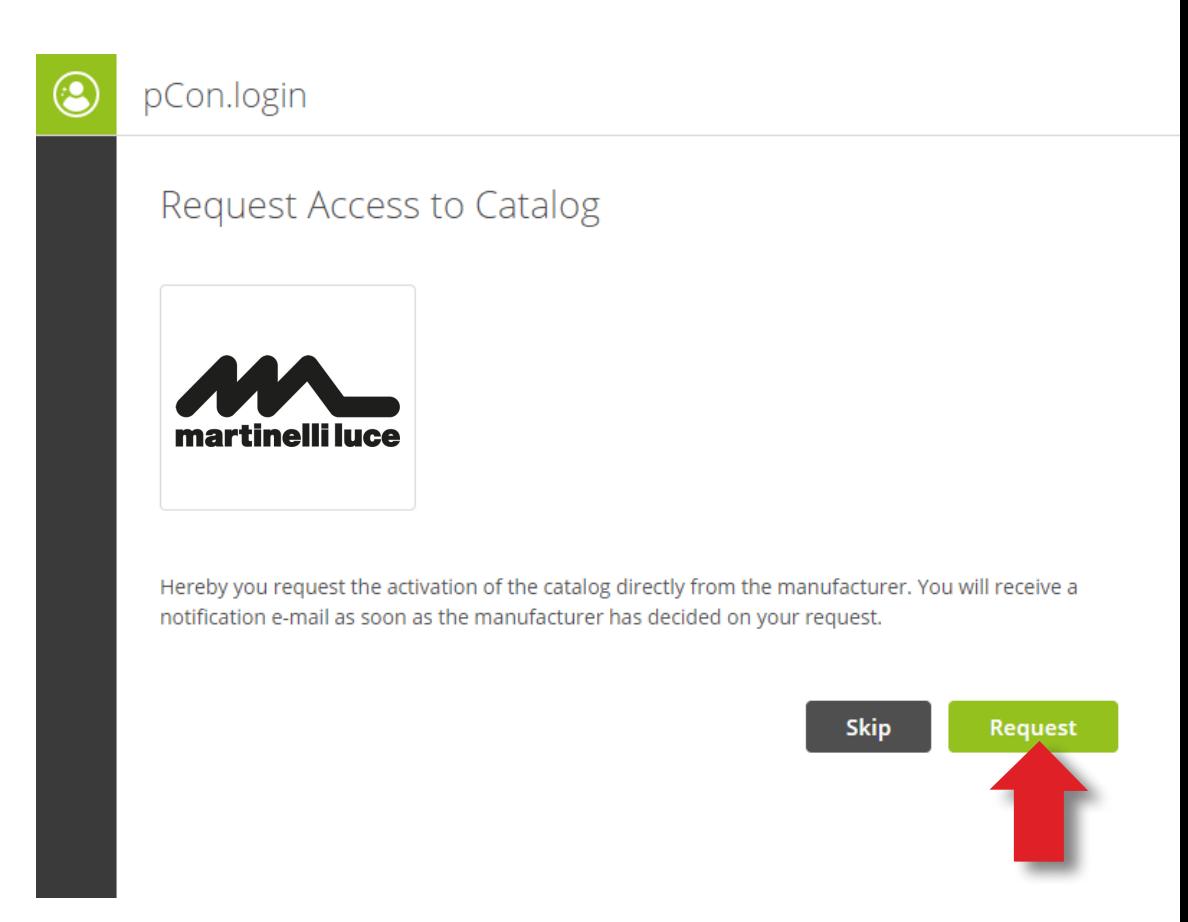

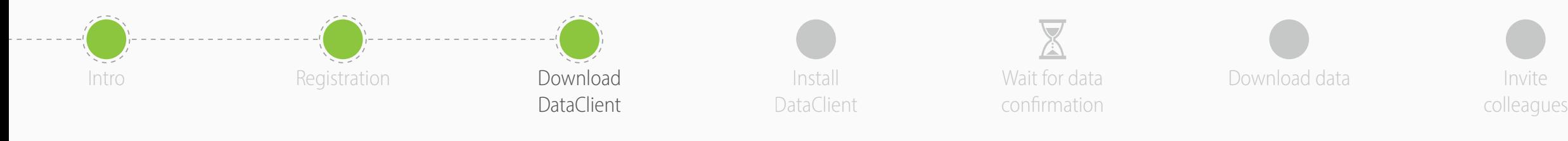

**1**

- In the side menu click on **Applications**
- Click **Select** in **pCon.planner MarketingEdition**
	- It's free
	- Necessary for using configurable data offline
	- For other offline applications a license is required
- Click on **No pCon update installed**?

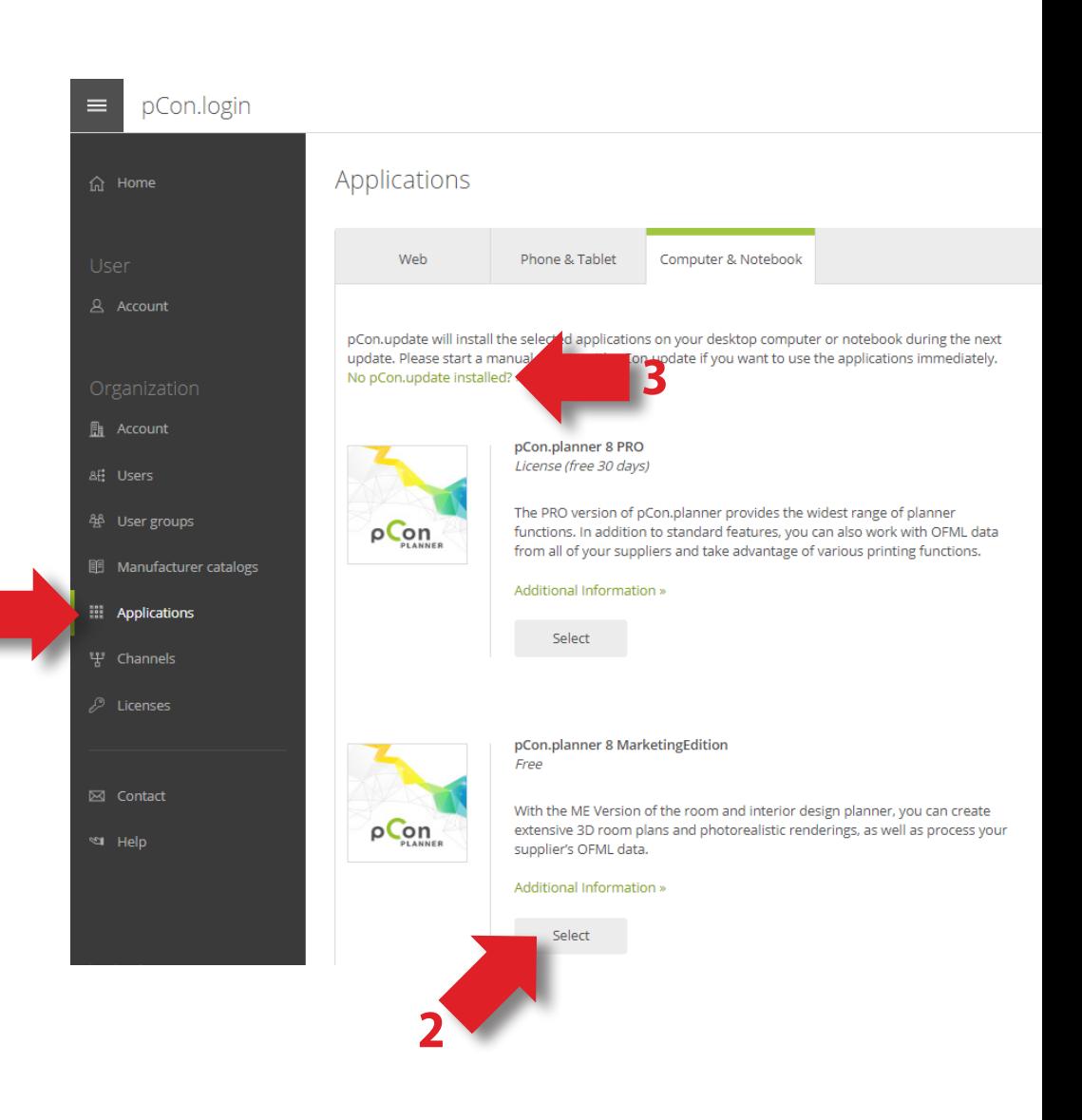

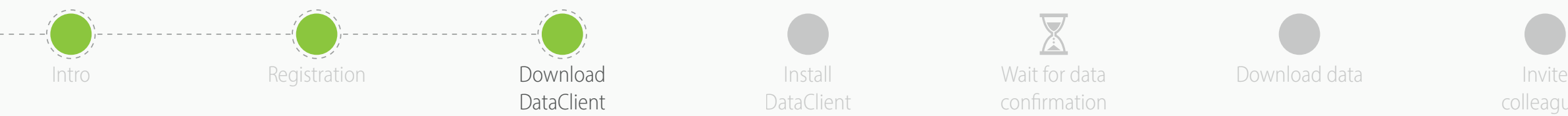

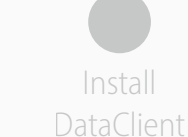

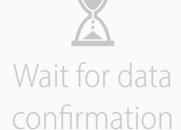

Install **Example 20** Wait for data **Download data** 

colleagues

- Download **pCon.update DataClient**
	- Click on the **Download** link
	- It will maintain your data, and all pCon offline applications, always up to date

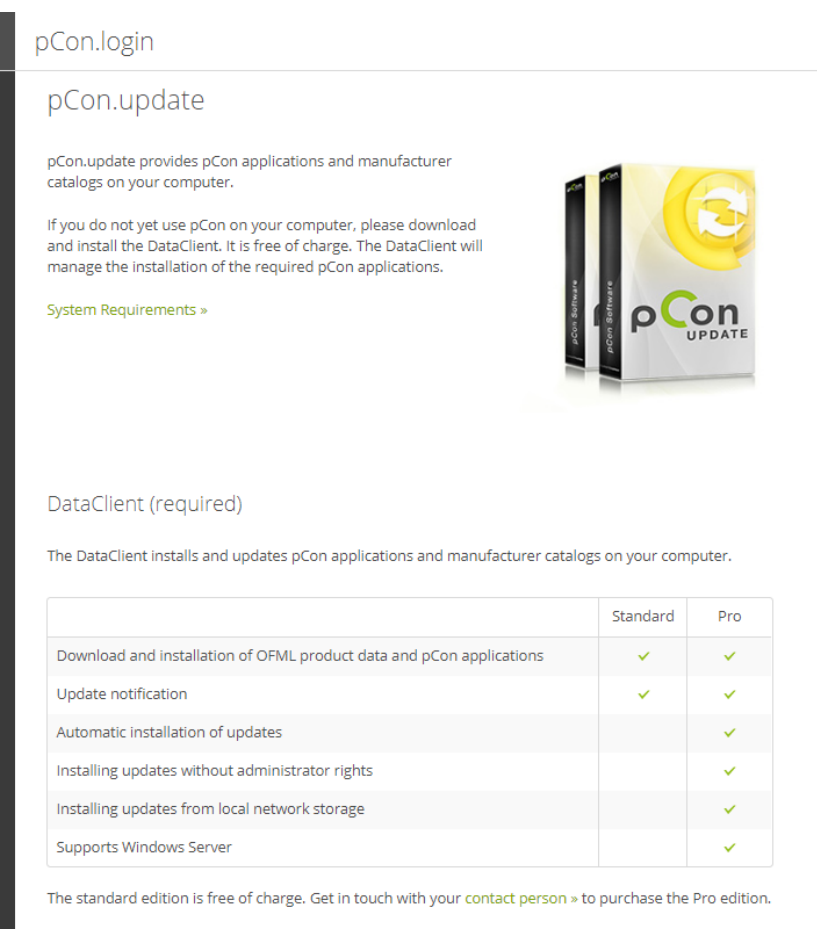

User Manual (PDF) »

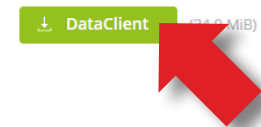

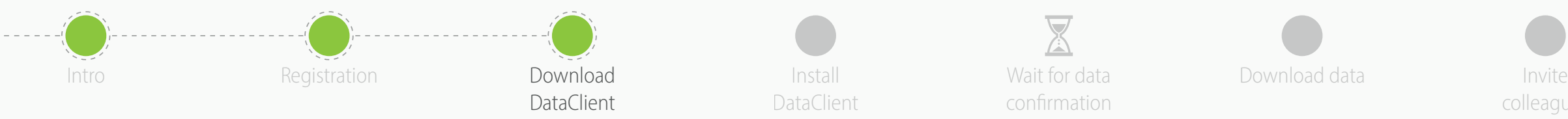

Wait for data confirmation

 $\equiv$ 

pCon.login

Install **Example 20** Wait for data **CONFIDENT DOWNLOAD data** 

Manufacturer Catalogs

colleagues

Search

**DA. & H. ME** 

A. & H. MEY

 $^{\circ}$ 

Your approved catalogs are available in all pCon applications ». Please send me an e-mail when new manufacturers are available. **Account** Currently, only the catalogs for which you have been invited by the respective manufacturer are activated. Do you want access to all catalogs? Request activation for the pCon Community. It is free of charge. Activation Page **图 Account** Order: Status v Availability: IT  $\sqrt{}$ Status  $\vee$ &E: Users 卷 User groups **III** Manufacturer catalogs  $\bigstar$ **EL** Applications **INATURE SYSTEM** martinelli luce '뷰' Channels P**R** In Process Request again  $\boxtimes$  Contact ea Help acousticpearls.

**Data request status**

## Sector  $\vee$ More

- the **status** of the data request
- To complete the registration to the pCon community, click on **Activation Page**
- In the new window, **check that the data is correct** and click on Request

• In the **Manufacturer catalogs** menu you can check

• You will receive an email with the approval usually within 24 hours

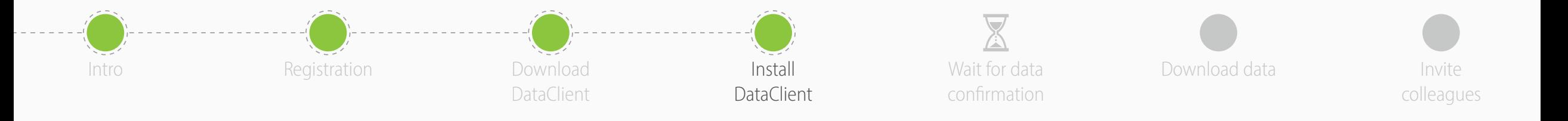

• Install the DataClient, following the installation wizard

- After the installation is concluded, **run the DataClient**  and follow the setting wizard
- When requested, insert your **pCon.login account credentials**
- Check on **Save password** and **click OK**

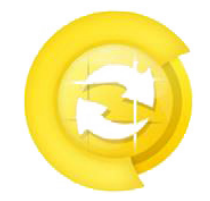

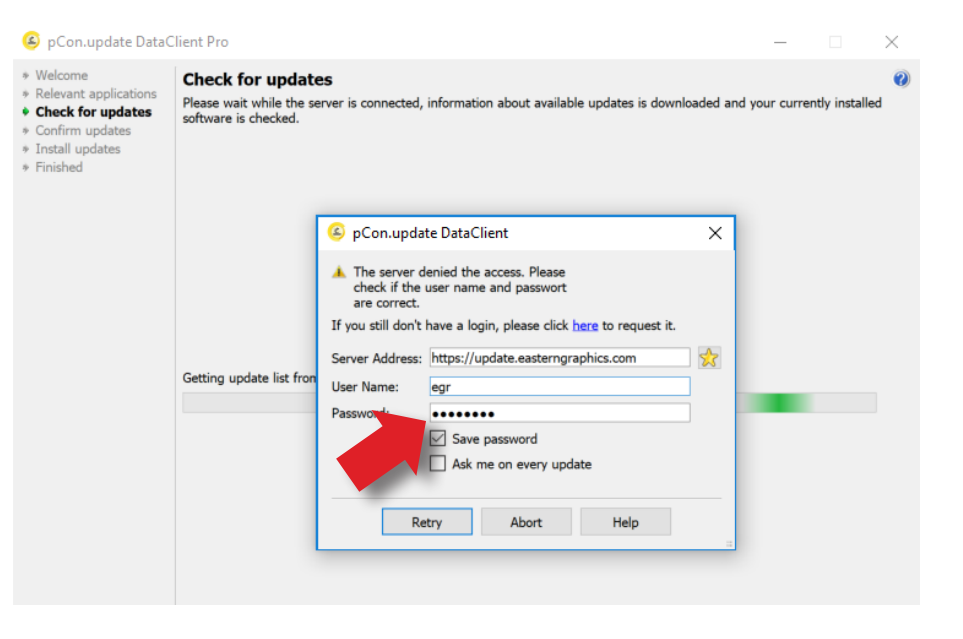

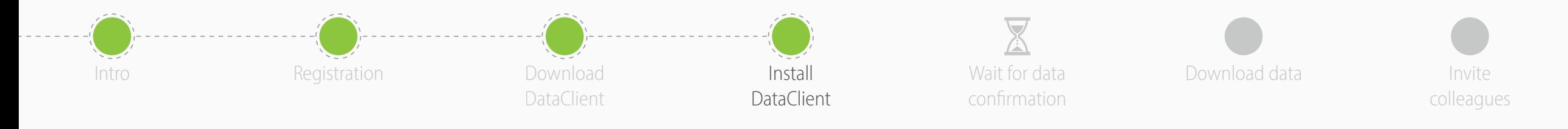

- Click on **Schedule updates** on the left menu
- Select the following options
	- **Notify if new updates are available**
	- **Repeat periodically every:** to 'day'
	- **Execute update** to 'after User Logon'
- You'll receive an automatic notification when new updates are available

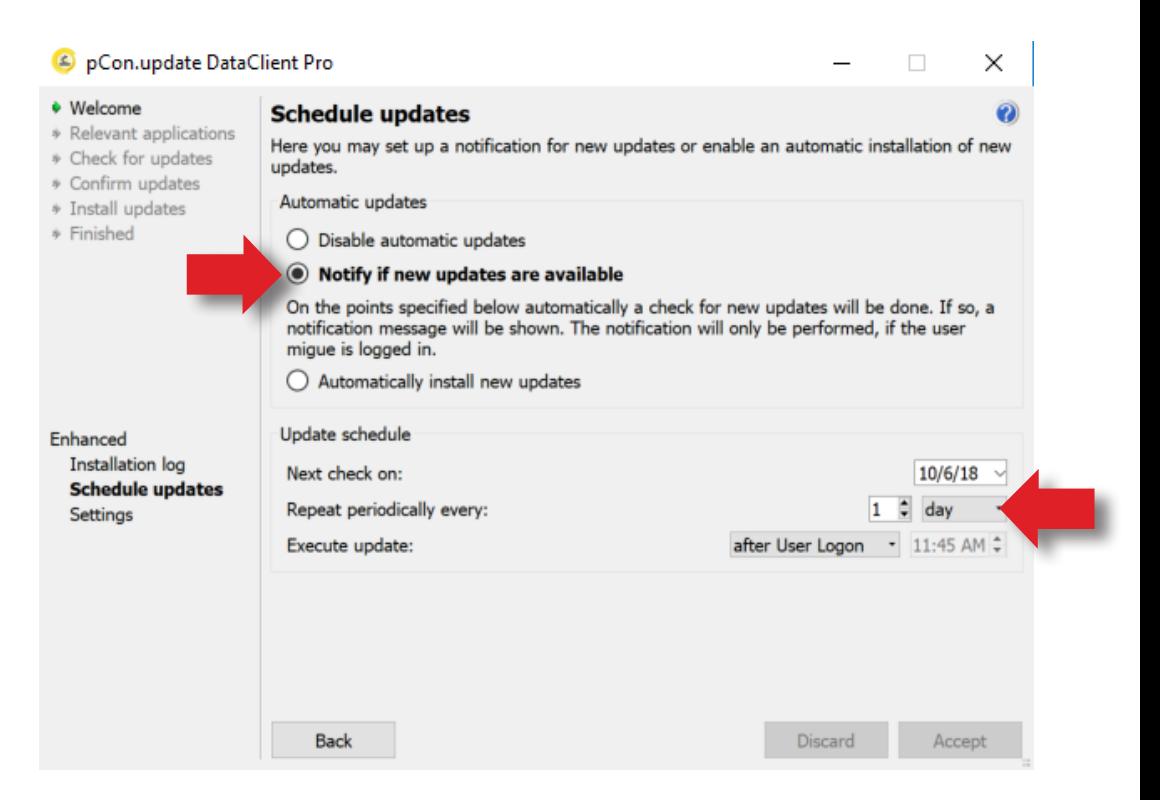

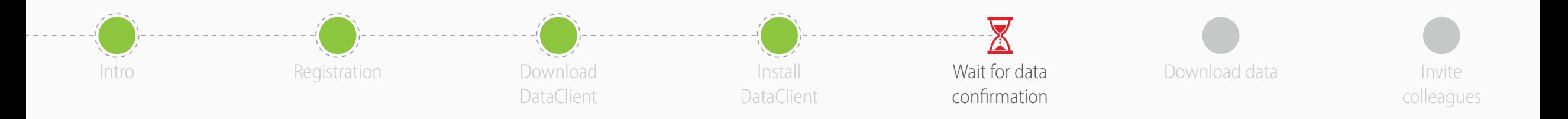

- Now you'll have to wait for the manufacturer to approve the data access
- Usually it happens within 24 hours
- When you receive the confirmation email continue with this guide

- For the **online applications** (pCon.box and pCon.facts) you can start using the data immediately
- For the **offline applications** (pCon.planner and pCon.basket) you'll have to download the data into your computer using pCon.update DataClient

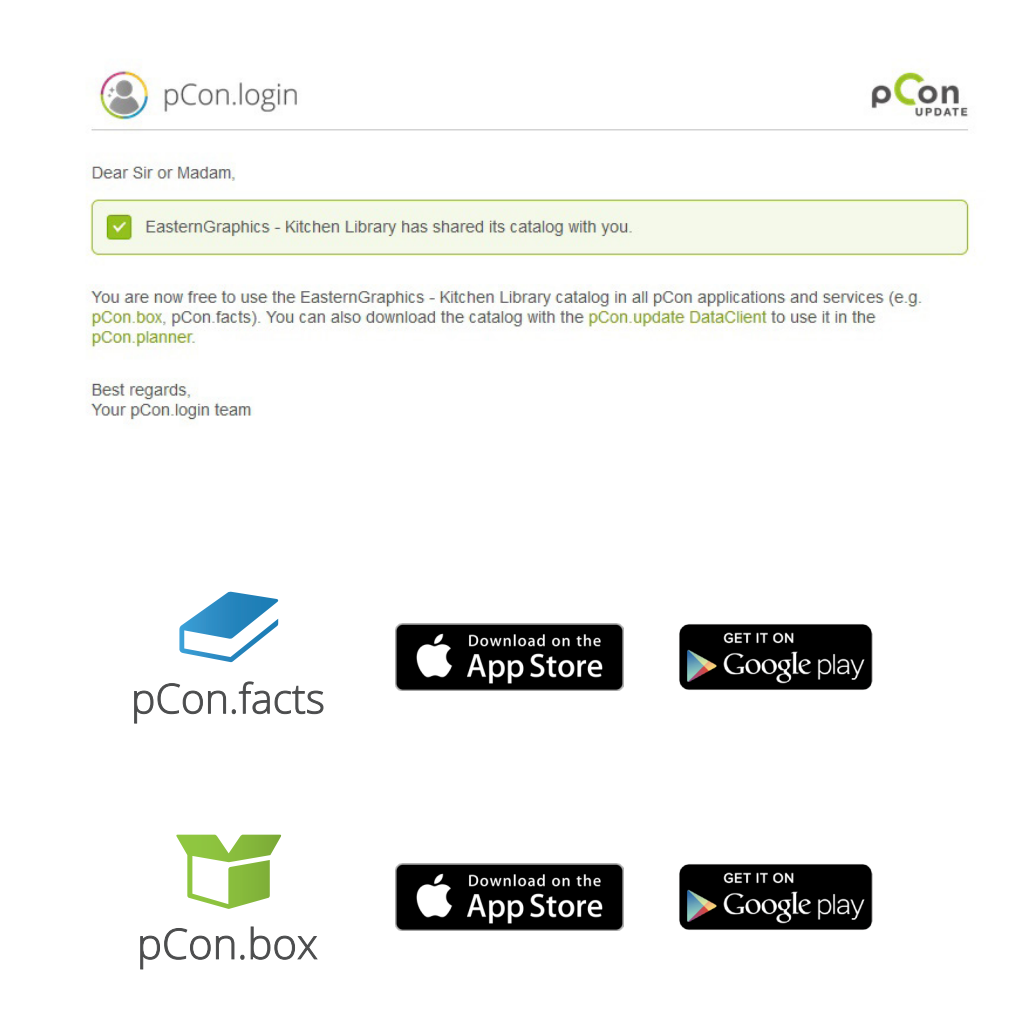

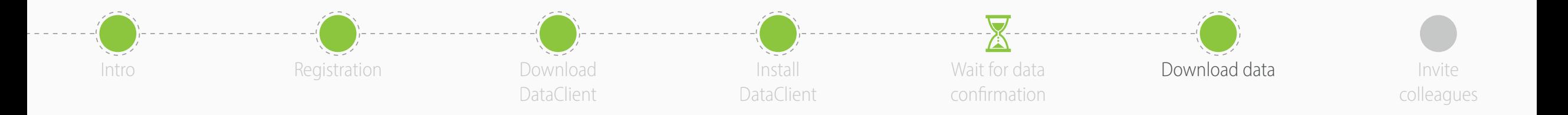

- Start pCon.update DataClient
	- Click **Next** on the following two windows to force a control of what data is available to update
	- You'll see a list with the applications and data
- Click **Install** to start the download and installation process

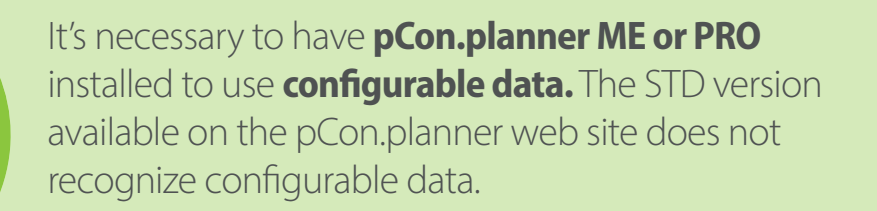

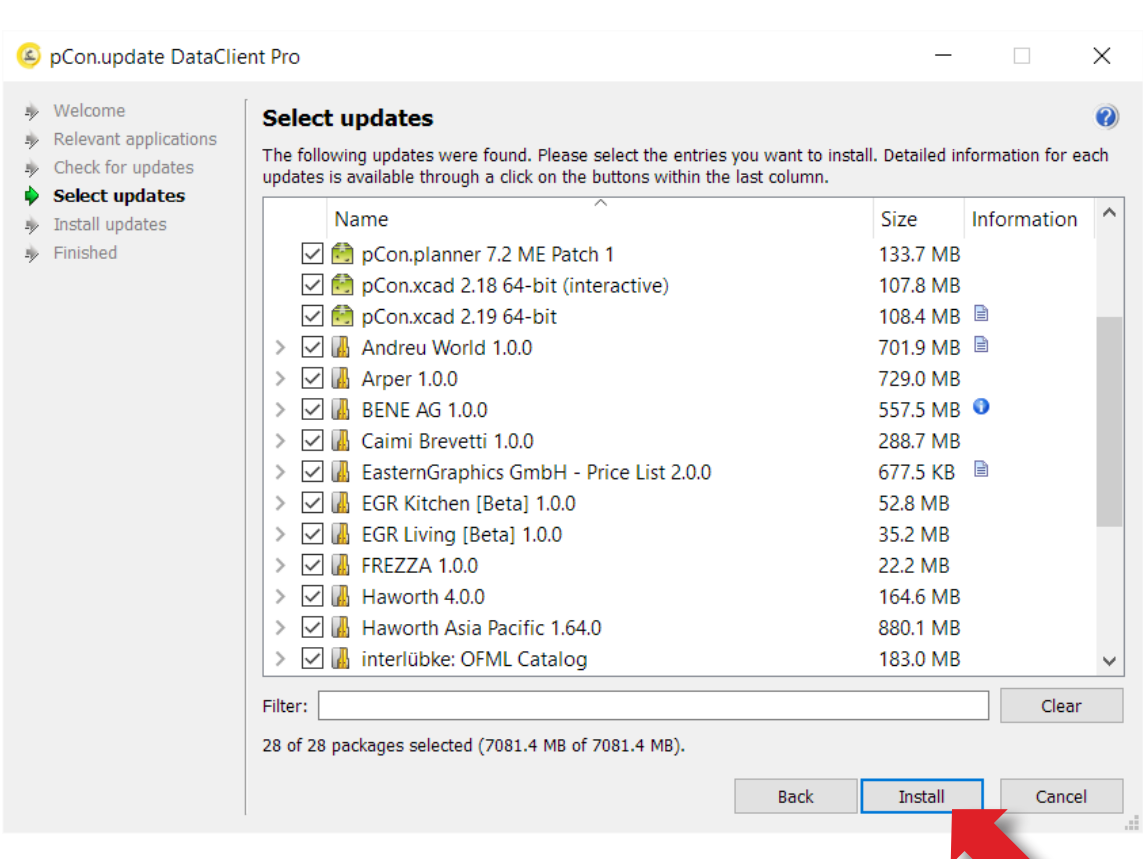

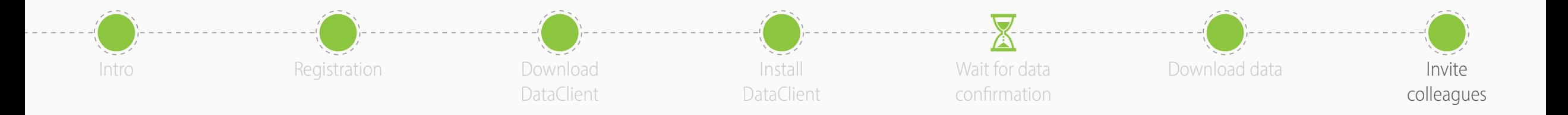

- You are now ready to **invite other members of your organization** to join your organization's pCon.login account
- pCon.login allows you to manage your company users, request configurable data, manage software licenses and much more

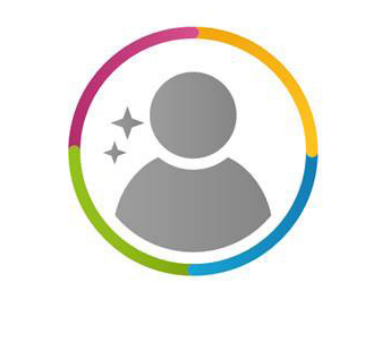

pCon.login